# Skrócona instrukcja obsługi frezarki CNC HAAS MINI MILL

str. 1 Instrukcja Frezarka HAAS MINI MILL

# <span id="page-1-0"></span>Spis treści

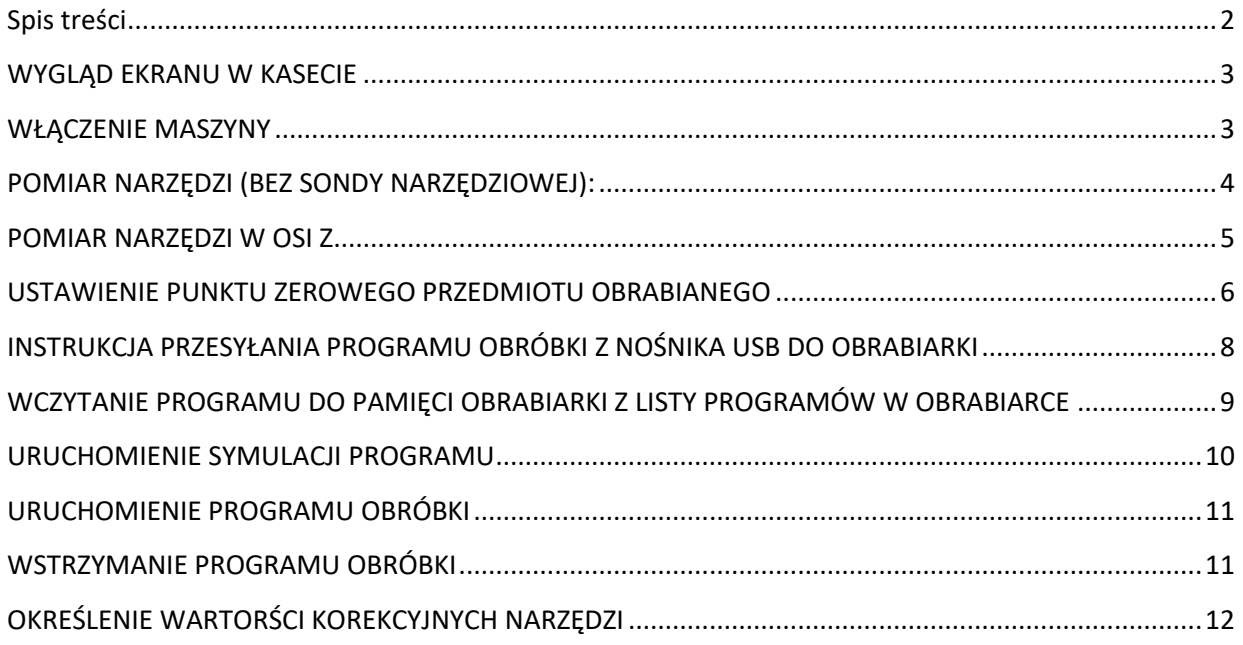

# <span id="page-2-0"></span>**WYGLĄD EKRANU W KASECIE**

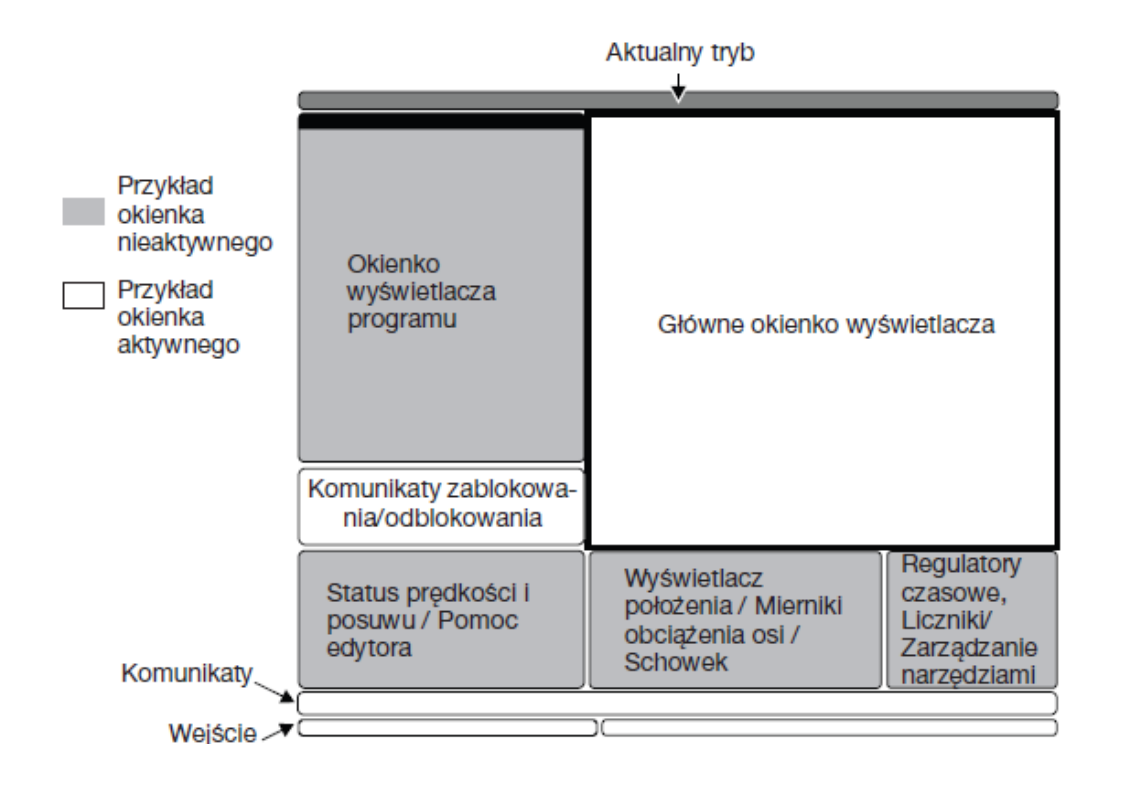

# <span id="page-2-1"></span>**WŁĄCZENIE MASZYNY**

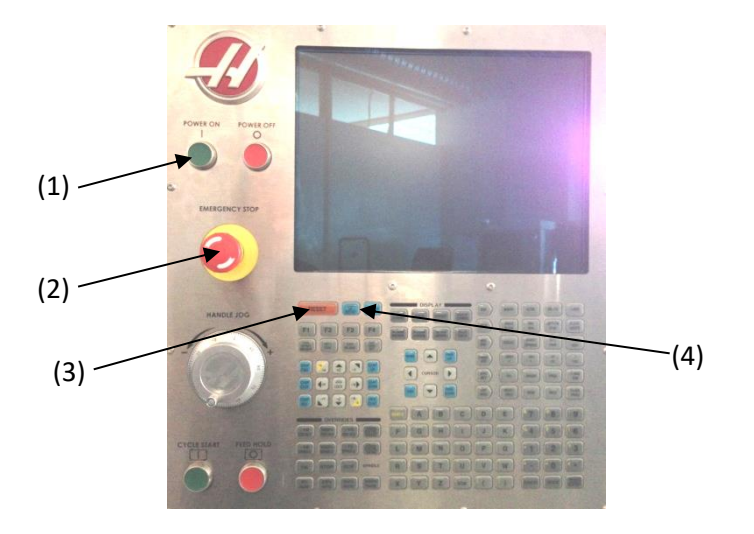

- 1. Włączyć maszynę za pomocą przycisku "**POWER ON**" **(1)** na pulpicie sterowniczym.
- 2. Odbezpieczyć przycisk zatrzymania awaryjnego "EMERGENCY OFF" (2) poprzez przekręcenie go w prawo.
- 3. Nacisnąć "**RESET" (3)** (kilka razy) w celu usunięcia komunikatów o alarmach.
- 4. Zamknąć drzwi obrabiarki.
- 5. Nacisnąć "**POWER UP" (4)** (w celu odjazdu do punktu referencyjnego).

# str. 3 Instrukcja Frezarka HAAS MINI MILL

## <span id="page-3-0"></span>**POMIAR NARZĘDZI (BEZ SONDY NARZĘDZIOWEJ):**

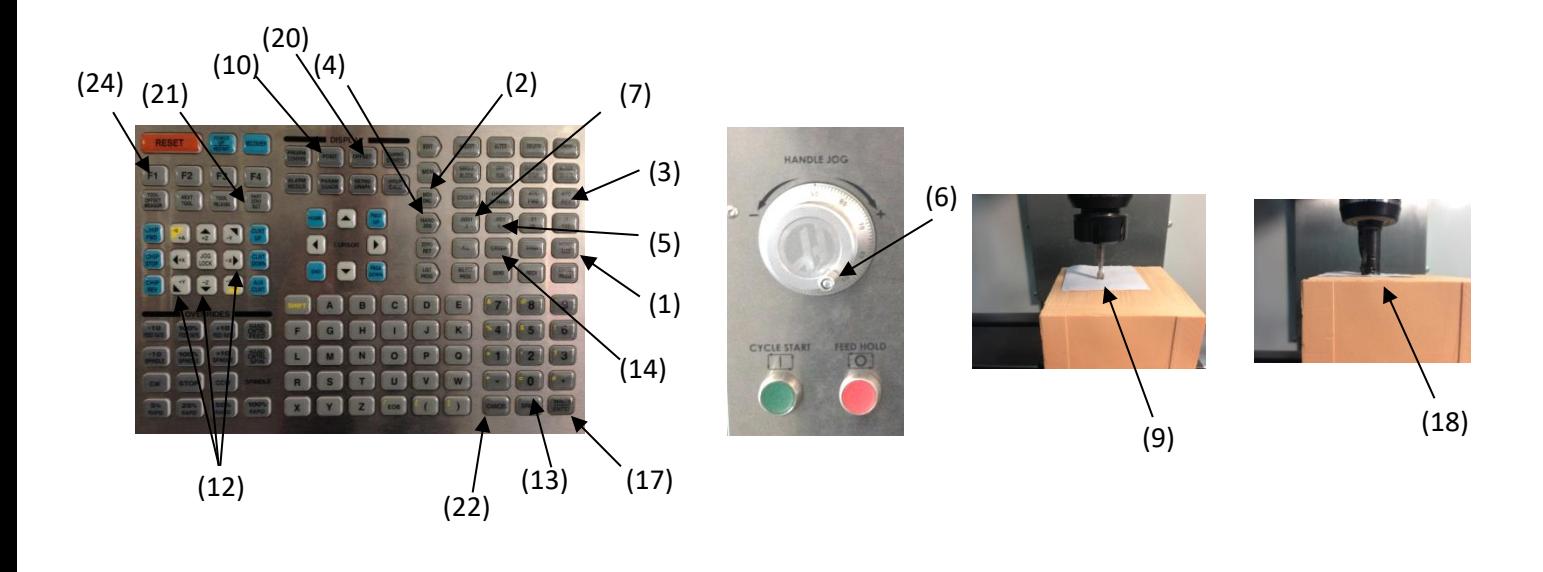

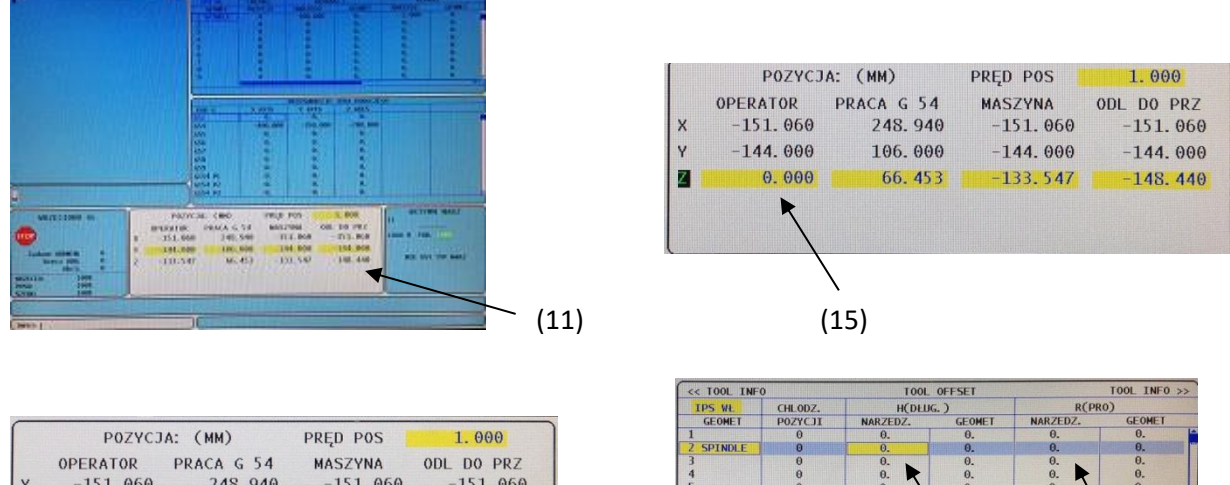

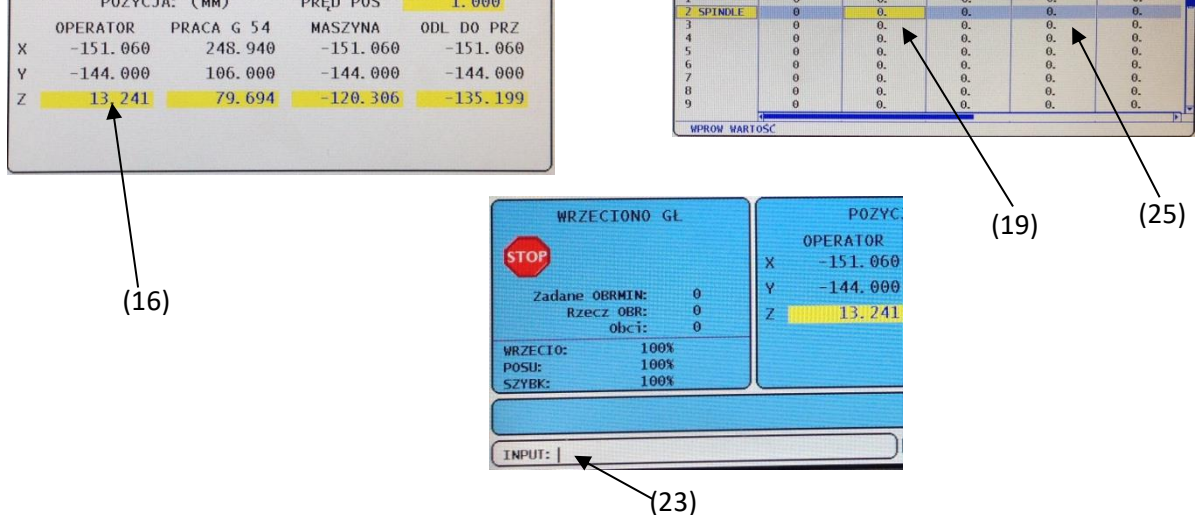

# str. 4 Instrukcja Frezarka HAAS MINI MILL

## <span id="page-4-0"></span>**POMIAR NARZĘDZI W OSI Z**

- **1. Jeżeli jest potrzeba pomiaru narzędzia wzorcowego należy wykonać operacje od pkt 3 do pkt 6.**
- **2. W przypadku pomiaru narzędzia innego niż wzorcowe pominąć instrukcję od pkt 3 do pkt 5.**
- **3.** Wcisnąć **"OFFSET" (20)** aby był podświetlone okno **"TOOL OFFSET"** i przesunąć za pomocą Kursorów żółte pole w wiersz pierwszego narzędzia w kolumnie "H(DŁUG NARZEDZ)"(19),
- **4.** Wpisać wartość **"0" (13)** do okienka **"INPUT" (23)**
- **5.** zatwierdzić klawiszem **" F1"(24),**
- **6.** Wcisnąć przycisk **"HOME G28" (1)**, aby głowica narzędziowa przyjechała do punktu wymiany narzędzia obrabiarki,
- **7.** Wybrać narzędzie, wzorcowe w tym celu wcisnąć: **"MDI DNC"(2),** wpisać numer narzędzia wzorcowego np. "**T1"** wcisnąć przycisk "ATC REV"(3),
- **8.** Narzędzie zostanie ustawione w pozycji "do pracy",
- **9.** Zamocować materiał obrabiany w imadle,
- **10.** Wcisnąć przycisk **"HAND JOG" (4)** w celu wybrania ręcznego przesuwu głowicy narzędziowej frezarki, Wcisnąć **".01/100."(5)** wprowadzając z klawiatury klawisze **"X" "Y" "Z"(12)** przesunąć głowicę w pobliże detalu zamocowanego we frezarce (Podczas kręcenia rączką wrzeciono frezarki **"HANDLE JOG" (6)** przesuwa się z dużą szybkością). Po zbliżeniu się narzędzia w pobliże detalu nacisnąć ".001/100" (7),
- **11.** przesunąć narzędzie dopóki nie zetknie się z powierzchnią górną części **(9).**
- **12.** Wcisnąć "**POSIT"(10),** wyświetli się okno **"POZYCJA"(11),**
- **13.** Wyzerować układ współrzędnych w osi **"Z" (15)** w pozycji operatora wprowadzając z klawiatury alfa klawisz "Z"(12) następnie współrzędną "0" (13) i klawisz "ORIGIN"(14),
- **14.** Wcisnąć klawisz **"Z" (12)** tak aby oś Z była podświetlona na kolor **żółty (15)** wcisnąć klawisz ".01/100."(5), odsunąć narzędzie używając pokrętła "HANDLE JOG" (6) w dodatniej osi "Z" na około 10 mm nad detal, wcisnąć klawisz "HOME G28" (1)
- **15.** Wybrać narzędzie, które zostanie zmierzone w tym celu wcisnąć: **"MDI DNC"(2),** wpisać numer narzędzia Tx, (gdzie x jest numerem narzędzia),wcisnąć przycisk **"ATC REV"(3),**
- 16. Narzędzie zostanie ustawione w pozycji "do pracy",
- 17. Powtórzyć operację z pkt "10" (pomiar narzędzia bez sondy narzędziowej)
- **18.** Przesunąć narzędzie dopóki nie zetknie się z powierzchnią czołową części **(18).**
- **19.** Wcisnąć **"OFFSET" (20)** aby był podświetlone okno **"TOOL OFFSET"** i przesunąć za pomocą Kursorów żółte pole w wiersz mierzonego narzedzia w kolumnie "H(DŁUG)"(19),
- **20.** Przepisać wartość ze znakiem wyświetlanym z pozycji operatora wartość **"Z" (16)** do okienka **"INPUT" (23)**
- **21.** zatwierdzić klawiszem **" F1"(24),**
- **22.** Przesunąć kursor w kolumnie **"D(SRD) lub R(PRO)"** (w zależności od zainstalowanego systemu) ,,NARZEDZ."(25)
- **23.** Wpisać w okienko **"INPUT" (23)** średnicę lub promień narzędzia uwzględniając kropkę oddzielającą mm od dziesiętnych (w zależności od systemu)
- **24.** Zatwierdzić klawiszem "**F1" (24),**
- 25. Wcisnąć klawisz "Z" (12) tak aby oś Z była podświetlona na kolor żółty odsunąć narzędzie używając pokrętła **"HANDLE JOG" (6)** w dodatniej osi **"Z**" na około 10 mm w górę od powierzchni detalu
- **26.** wcisnąć klawisz "HOME G28" (1)

### str. 5 Instrukcja Frezarka HAAS MINI MILL

## <span id="page-5-0"></span>**USTAWIENIE PUNKTU ZEROWEGO PRZEDMIOTU OBRABIANEGO**

**Korekcja zera roboczego -** Ta tabela wyświetla wprowadzone wartości, dzięki czemu każde narzędzie zna lokalizację części. Wartość można ustawić dla każdej osi. Użyć klawiszy strzałek, aby przewinąć do poszczególnej kolumny, lub klawiszy "Page Up/Down" w celu uzyskania dostępu do innych korekcji w rozdziale "Korekcje robocze zerowe". Aby każde narzędzie mogło zlokalizować część, narzędzia użyte w programie muszą być "w styczności" z częścią. Wartość można również wprowadzić poprzez wpisanie liczby i naciśnięcie F1, bądź wartość może być dodana do istniejącej wartości poprzez naciśnięcie ENTER/WRITE. Wprowadzenie liczby i naciśnięcie F2 spowoduje ustawienie ujemnego odpowiednika danej liczby w korekcjach. Aby usunąć wszystkie wartości na

stronie, nacisnąć ORIGIN; frezarka wyświetli opcję "Zero All (Y/N)" - nacisnąć Y, aby wyzerować wszystkie, bądź N, aby pozostawić wszystkie wartości niezmienione.

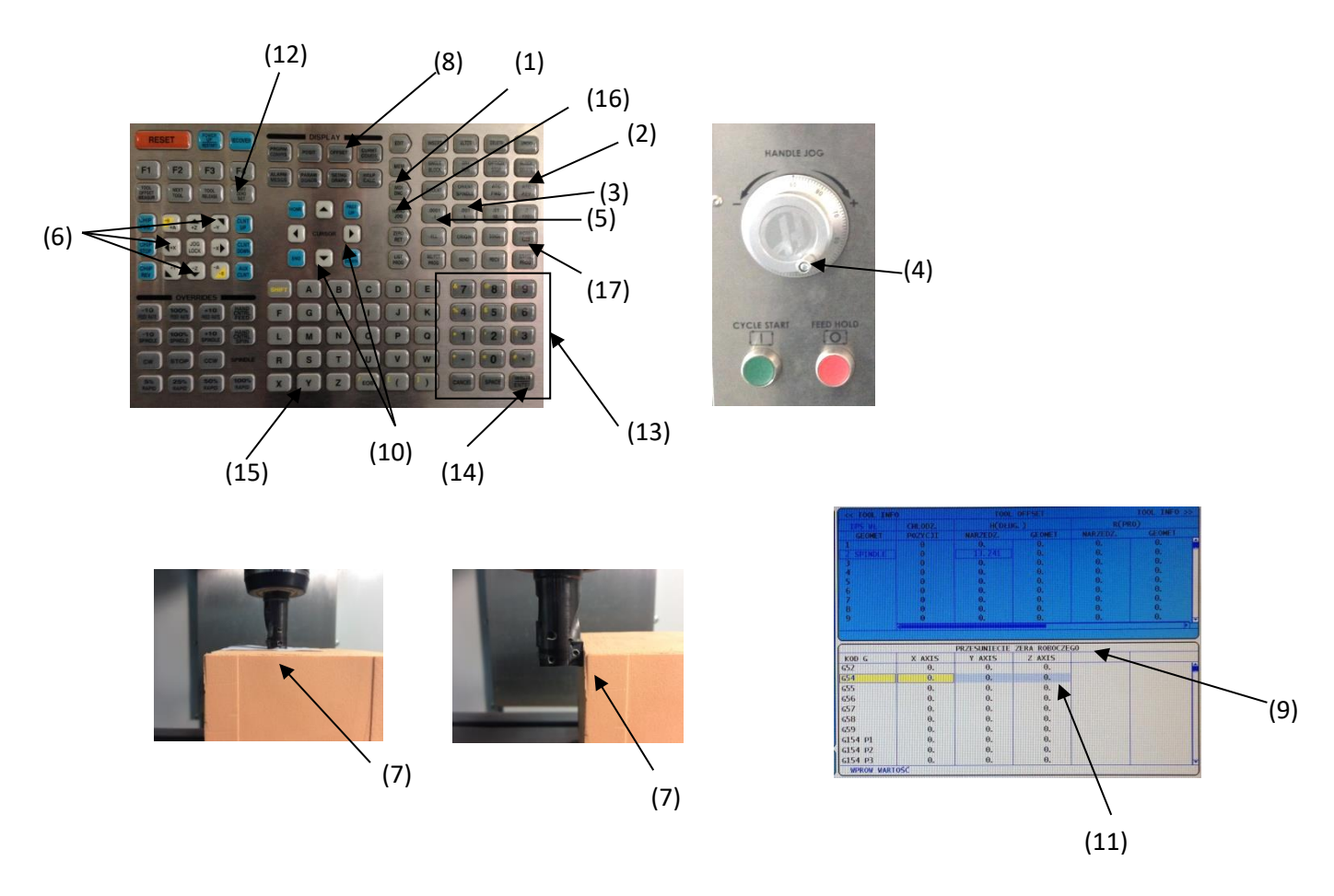

- 1. Wybrać narzędzie wzorcowe np. "nr 1" poprzez naciśnięcie "MDI/DNC" (1), a następnie wprowadzić "Tnn" np. "T1" i nacisnąć **"ATC REV" (2)**.
- 2. Nacisnąć klawisz "**HAND JOG" (16)**,
- 3. Nacisnąć "**.01/100**" **(3)** (Podczas kręcenia rączką **(4)** wrzeciono frezarki przesuwa się z dużą szybkością).
- 4. Po zbliżeniu się narzędzia w pobliże detalu nacisnąć ".001/100" (5),
- 5. Przełączając klawisze "X" "Y" i "Z" (6) przesunąć narzędzie dopóki nie zetknie się z powierzchnią górną części **(7).**
- 6. Nacisnąć "**OFFSET" (8)** tak aby było podświetlone okno PRZESUNIĘCIE ZERA ROBOCZEGO **(9)**<br>7. Przesunąć "**KURSOREM" (10)**
- 7. Przesunąć "**KURSOREM" (10)** żółtą belkę tak, aby była podświetlona wartość "**Z"** w adresie **G54 (11)**
- 8. Nacisnąć "**PART ZERO SET" (12)** w celu ustawienia położenia zerowego części,
- 9. Jeżeli jest taka konieczność wprowadzić wartość z klawiatury numerycznej **(13)** wartość przesunięcia pkt. zerowego w osi Z (w dół z minusem w górę z plusem).

#### str. 6 Instrukcja Frezarka HAAS MINI MILL

- 10. Jeżeli wprowadziłeś wartość przesunięcia punktu zerowego w osi **Z** nacisnąć "**WRITE/ENTER" (14)**, jeżeli nie pomiń ten punkt.
- 11. Jeżeli system wyświetla informację o potwierdzeniu zmian Nacisnąć Y **(15)**, jeżeli nie wyświetla pominąć ten punkt.
- 12. Wcisnąć klawisz **"Z" (6)** tak aby oś Z była podświetlona na kolor żółty odsunąć narzędzie używając pokrętła **"HANDLE JOG" (4)** w dodatniej osi **"Z**" na około 10 mm w górę od powierzchni detalu
- 13. Wcisnąć klawisz **"X" (6)** tak aby oś X była podświetlona na kolor żółty przesunąć narzędzie używając pokrętła **"HANDLE JOG" (4)** w dodatniej lub w ujemnej osi **"X**" na około 10 mm od bocznej powierzchni detalu
- 14. Wcisnąć klawisz **"Z" (6)** tak aby oś X była podświetlona na kolor żółty przesunąć narzędzie używając pokrętła "HANDLE JOG" (4) w ujemnej osi "Z" poniżej górnej powierzchni detalu
- 15. Wcisnąć klawisz **"X" (6)** tak aby oś Z była podświetlona na kolor żółty przesunąć narzędzie od bocznej powierzchni detalu
- 16. Nacisnąć "**.01/100**" **(3)** przesunąć narzędzie w pobliże bocznej krawędzi detalu w osi X
- 17. Nacisnąć "**.001/100" (5),**
- 18. Używając pokrętła **"HANDLE JOG" (4)** przesunąć narzędzie dopóki nie zetknie się z powierzchnią boczną części **(16).**
- 19. Nacisnąć "**OFFSET" (8)** tak aby było podświetlone okno PRZESUNIĘCIE ZERA ROBOCZEGO **(9)**
- 20. Przesunąć "**KURSOREM" (10)** żółtą belkę tak, aby była podświetlona wartość "**X"** w adresie **G54 (11)**
- 21. Nacisnąć "**PART ZERO SET" (12)** w celu ustawienia położenia zerowego części,
- 22. Wprowadzić wartość przesunięcia pkt. zerowego w osi Y z klawiatury numerycznej **(13)** (promień narzędzia którym ustawiamy pkt. zerowy, przesunięcie w lewo z minusem przesunięcie w prawo z plusem).
- 23. Nacisnąć "**WRITE/ENTER" (14)**,
- 24. Wcisnąć klawisz "Z" (6) tak aby oś Z była podświetlona na kolor żółty odsunąć narzędzie używając pokrętła "HANDLE JOG" (4) w dodatniej osi "Z" na około 10 mm w górę od powierzchni detalu
- 25. Powtórzyć od nr 13 do nr 19 operację tak aby narzędzie dotknęło detal od strony czołowej uwzględniając kierunki przesunięcia narzędzią dla osi "Y"
- 26. Przesunąć "**KURSOREM" (10)** żółtą belkę tak, aby była podświetlona wartość "**Y"** w adresie **G54 (11)**
- 27. Nacisnąć "**PART ZERO SET" (12)** w celu ustawienia położenia zerowego części,
- 28. Wprowadzić wartość przesunięcia pkt. zerowego w osi Y z klawiatury numerycznej **(13)** (promień narzędzia którym ustawiamy pkt. zerowy, przesunięcie do operatora z minusem przesunięcie w od operatora z plusem).
- 29. Nacisnąć "**WRITE/ENTER" (14)**,
- 30. Wcisnąć klawisz **"Z" (6)** tak aby oś Z była podświetlona na kolor żółty odsunąć narzędzie używając pokrętła "HANDLE JOG" (4) w dodatniej osi "Z" na około 10 mm w górę od powierzchni detalu
- 31. wcisnąć klawisz "HOME G28" (17)

# <span id="page-7-0"></span>**INSTRUKCJA PRZESYŁANIA PROGRAMU OBRÓBKI Z NOŚNIKA USB DO OBRABIARKI**

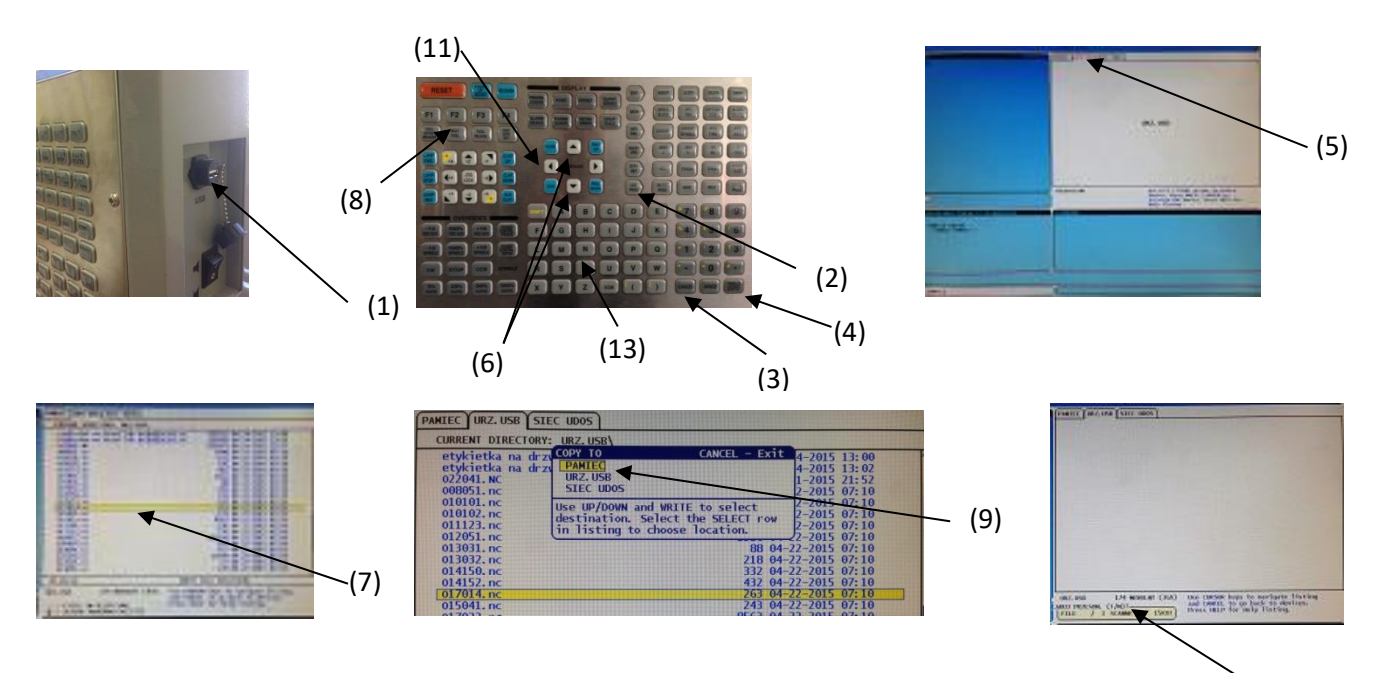

 $(12)$ 

- 1. Włożyć nośnik **USB (1)** do portu w obrabiarce,
- 2. Nacisnąć przycisk "List Prog" (2) na pulpicie sterowniczym,
- 3. Nacisnąć przycisk **"CANCEL"(3)** w celu wyjścia do zakładek górnych
- 4. Przyciskiem kursora ">" przejść na nośnik USB (tak aby zakładka "URZ. USB" (5)na górze okna była podświetlona na czerwono,
- 5. Wcisnąć przycisk "WRITE/ENTER" (4) w celu otwarcia zawartości nośnika USB,
- 6. Wyszukać potrzebny program i używając kursorów "N" lub "V" (6), podświetlić program do wysłania na żółto **(7),**
- 7. Po podświetleniu nacisnąć przycisk "F2" (8) i na liście, która się pojawi, sprawdzić czy wysyłanie nastąpi do "PAMIEĆ" (9),
- 8. Potwierdzić wysyłanie programu wciskając "WRITE/ENTER" (4)"
- 9. Jeżeli system wyświetla informację o potwierdzeniu zmian w oknie **"Ładuj przesunięcie" (12)** wcisnąć przycisk **"N" (13)** (co spowoduje przesłanie programu do obrabiarki bez ustawień narzędzi i przesunięcia zera roboczego detalu),

#### **Uwaga!**

**W punkcie 9 bezwzględnie należy przestrzegać instrukcji i wcisnąć przycisk "N", aby przesłany program nie zawierał informacji o wymiarach narzędzia i przesunięciu zera roboczego detalu z uwagi na możliwość wystąpienia kolizji po wczytaniu tych danych.**

**Informacje dotyczące narzędzia i przesunięcia zera roboczego są ustawiane podczas pomiaru narzędzia i przesunięcia zera roboczego przez użytkownika na obrabiarce przed wykonaniem pracy.**

- 10. Zamknąć zawartość nośnika USB wciskając "CANCEL"(3),
- 11. Przejść do zawartości pamięci obrabiarki (kursor "<" (11) i WRITE/ENTER" (4)") w celu sprawdzenia czy program został przesłany i czy znajduje się w liście programów.

# <span id="page-8-0"></span>**WCZYTANIE PROGRAMU DO PAMIĘCI OBRABIARKI Z LISTY PROGRAMÓW W OBRABIARCE**

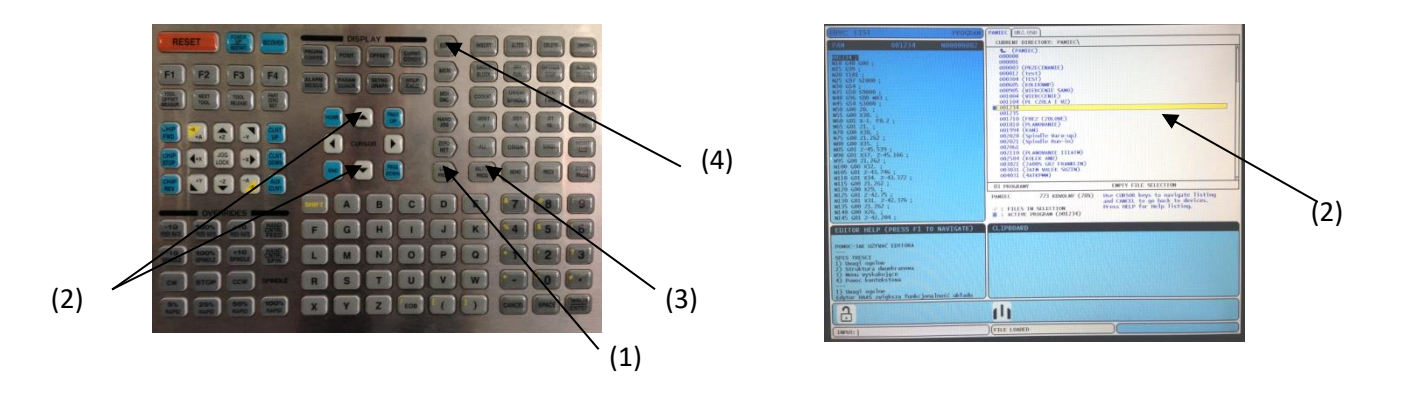

- a. Nacisnąć "LIST PROG" (1)
- b. Naciskając **kursory (2)** przesunąć belkę o kolorze żółtym na odpowiedni program
- c. Nacisnąć **"SELECT PROG" (3)**
- d. Nacisnąć **"EDIT". (4)**

# <span id="page-9-0"></span>**URUCHOMIENIE SYMULACJI PROGRAMU**

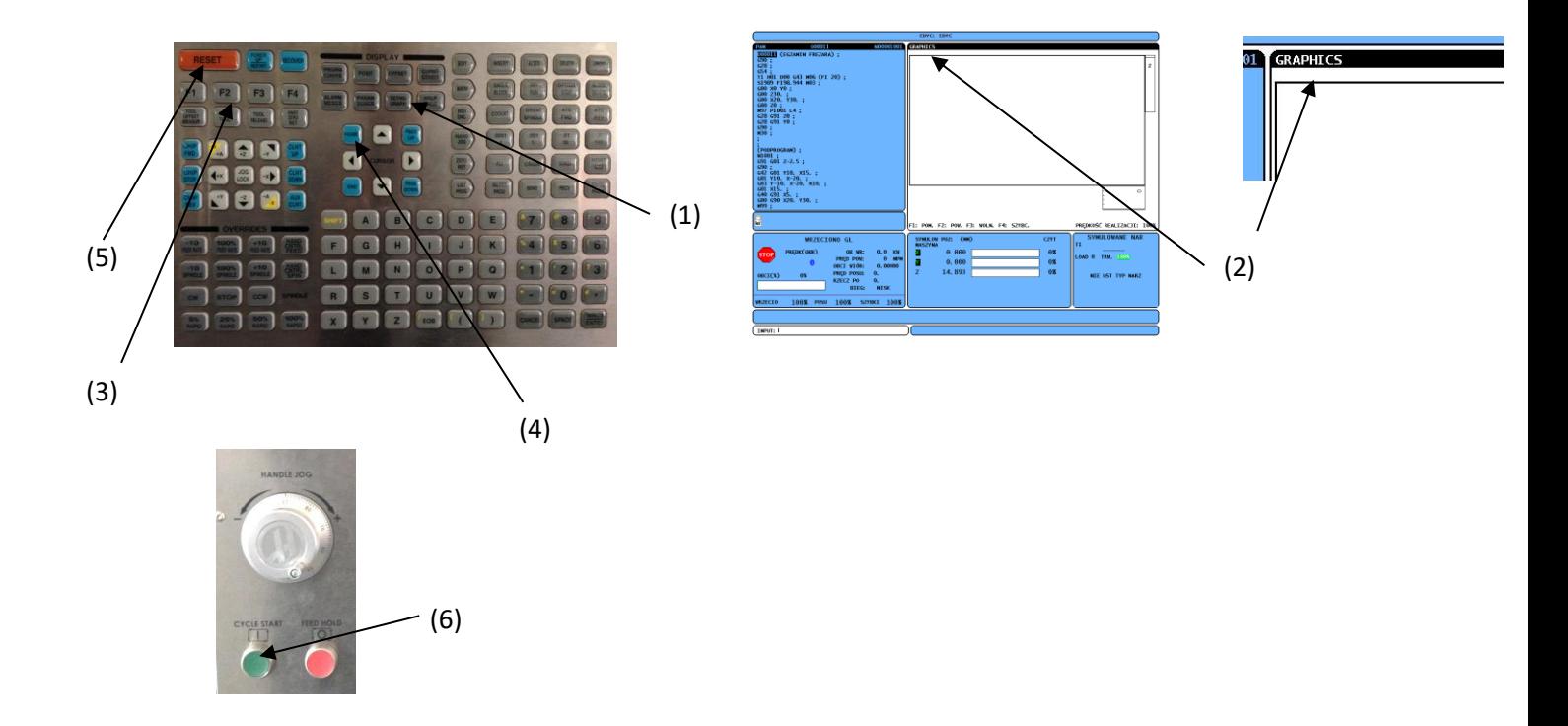

- 1. Przed uruchomieniem symulacji wykonaj **WCZYTANIE PROGRAMU DO PAMIĘCI OBRABIARKI Z LISTY PROGRAMÓW W OBRABIARCE**,
- 2. Nacisnąć klawisz **SETING GRAPH (1)** jeden raz lub dwa razy aż pokaże się okno **GRAPHICS (2)**,
- 3. Nacisnąć **F2 (3),**
- 4. Nacisnąć **HOME (4)**
- 5. Nacisnąć **RESET (5)**
- 6. Nacisnąć **CYKLE START (6)**

# <span id="page-10-0"></span>**URUCHOMIENIE PROGRAMU OBRÓBKI**

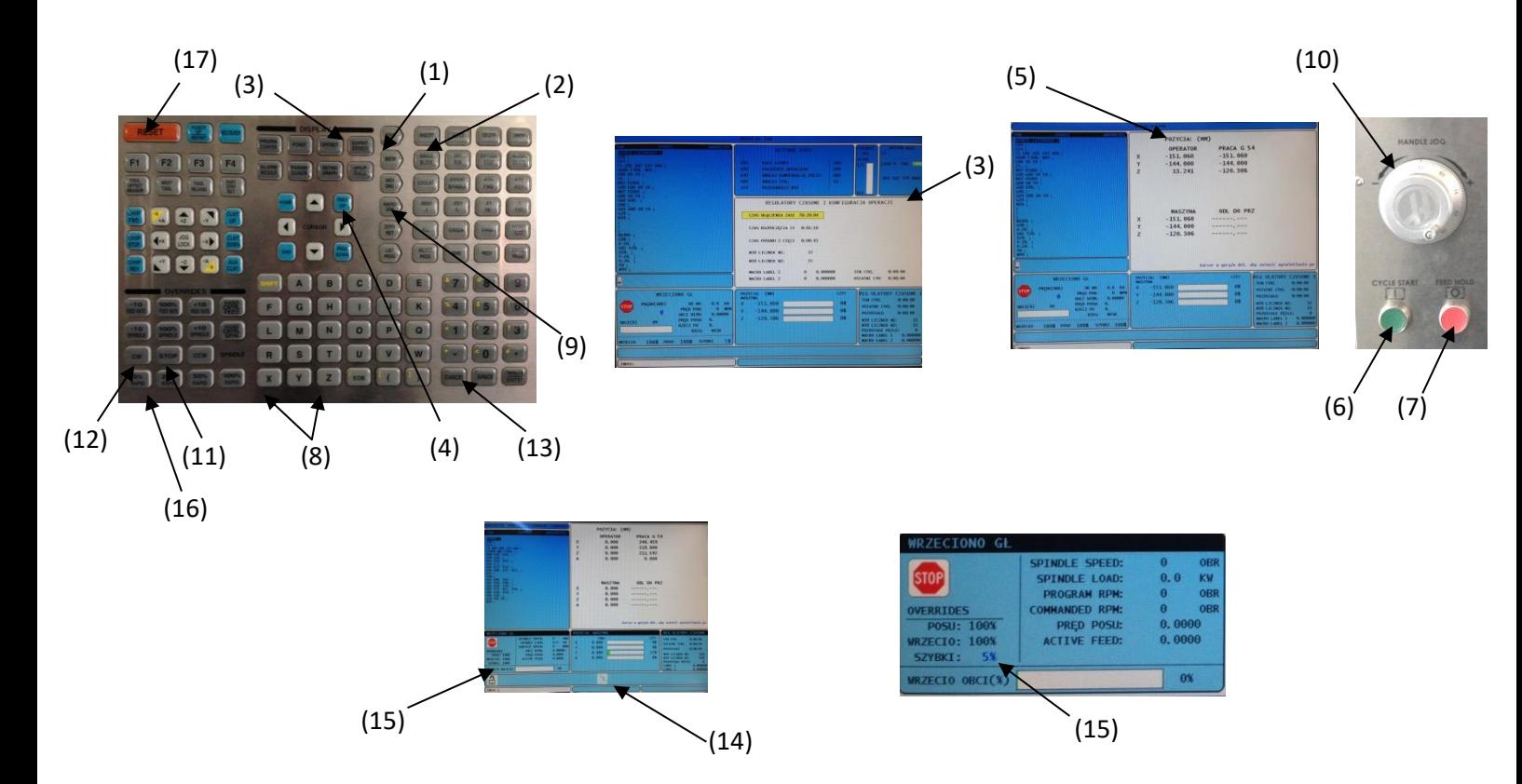

- 1. Uruchomić program wcześniej wybrany z pamięci wciskając przycisk "MEM"(1),
- 2. Włączyć opcję **"SINGLE BLOCK"(2),** na ekranie pokaże się ikonka **(14),**
- 3. Otworzyć ekran z informacjami i bazie materiału i aktualną pozycją dojazdu narzędzia (ekran z "distance to go") wciskając przycisk "CURNT COMDS"(3),
- 4. Klikając **"PAGE UP"(4)** wyświetlić ekran pozycji **(5),**
- 5. Wprowadzić prędkość ruchu szybkiego na **"5%"(16)** sprawdzić w oknie **"WRZECIONO GŁÓWNE" (15)**
- 6. Wcisnąć przycisk **" RESET" (17)** w celu przejścia na początek programu
- 7. Klikając "CYCLE START"(6) wykonywać program w sekwencji blokowej,

# <span id="page-10-1"></span>**WSTRZYMANIE PROGRAMU OBRÓBKI**

- 8. W celu wstrzymania programu nacisnąć czerwony przycisk "FEED HOLD"(7) w celu zatrzymania posuwu,
- 9. Chcąc odsunąć się narzędziem od materiału obrabianego należy wcisnąć klawisz żądanej osi w której chcemy się przesunąć **"X lub Z" (8)** z klawiatury alfa, następnie wcisnąć klawisz **"HAND JOG"(9),** odsunąć narzędzie od detalu pokrętłem **"HANDLE JOG" (10)**
- 10. W celu zatrzymania obrotów wrzeciona wcisnąć przycisk "STOP"(11),
- 11. Wznowienie programu można wykonać poprzez wciśnięcie przycisku "CW"(12) dosunąć narzędzie pokrętłem "HANDLE JOG" (10) w pobliże pozycji przy której zatrzymaliśmy obróbkę, wcisnąć klawisz "MEM"(1), wciśnięcie klawisza "CYCLE START"(6) spowoduje przesunięcie narzędzia ruchem szybkim do miejsca zatrzymania obróbki wciskając przycisk "CURNT COMDS"(3) wyświetlić ekran pozycji (5) wciśnięcie ponowne klawisza "CYCLE **START"(6)** kontynuuje obróbkę.

# str. 11 Instrukcja Frezarka HAAS MINI MILL

# <span id="page-11-0"></span>**OKREŚLENIE WARTORŚCI KOREKCYJNYCH NARZĘDZI**

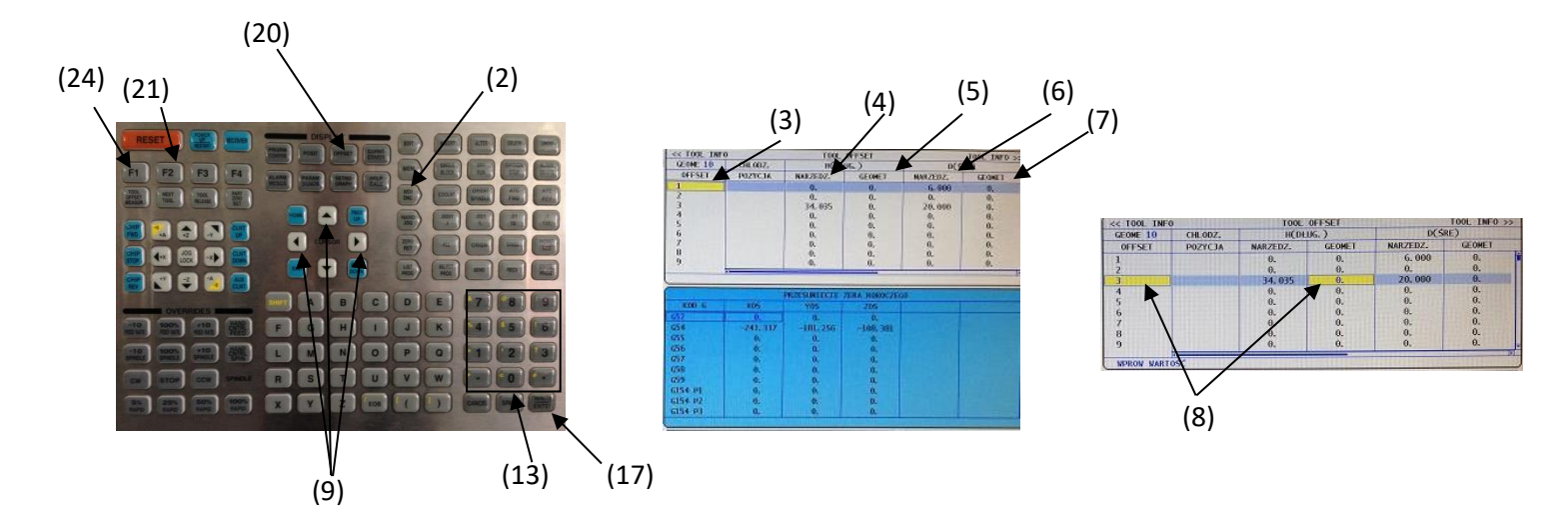

- 1. W celu wprowadzenia wartości korekcyjnych narzędzia wcisnąć "MDI CNC" (2);
- **2.** Wcisnąć klawisz "OFFSET" (20);
- 3. Geometria/zużycie narzędzi "TOOL OFFSET" (6) Ta tabela przedstawia numery narzędzi **"GEOME OFFSET" (3);** geometrię długości narzędzi **" H(DŁUG.) NARZEDZ." (4)**; wartości korekcyjne długości narzędzia " H(DŁUG.) GEOMET." (5); średnicę narzędzi " D(ŚRE.) **NARZEDZ."** (6) oraz wartości korekcyjne średnicy narzędzia "D(ŚRE.) GEOMET." (7).
- 4. Chcąc wprowadzić wartość zużycia narzędzia na długości "H(DLUG.) GEOMET" (5), przesuń żółtą belkę za pomocą **"CURSOR" (9)** na wiersz (przypisany do danego narzędzia) w którym należy wprowadzić wartości korekcyjne **(8)** ,
- 5. Aby wprowadzić wartości do pola zużycia, należy użyć klawiszy numerycznych **(13)** i nacisnąć **"F1" (24)**. Wprowadzenie liczby i naciśnięcie **"F2" (21)** spowoduje ustawienie ujemnego odpowiednika danej liczby w korekcjach.
- 6. Wprowadzenie wartości i naciśnięcie "WRITE/ENTER" (17) spowoduje dodanie tej wartości do aktualnie wprowadzonej.

#### Uwaga:

Wprowadzenie wartości ujemnych skutkuje wykonaniem głębszych cięć.

W celu zmniejszenia głębokości wykonywanej operacji należy wprowadzić wartość dodatnią.